# **Quick Start Guide**

## STMicroelectronics 32F746GDISCOVERY Board

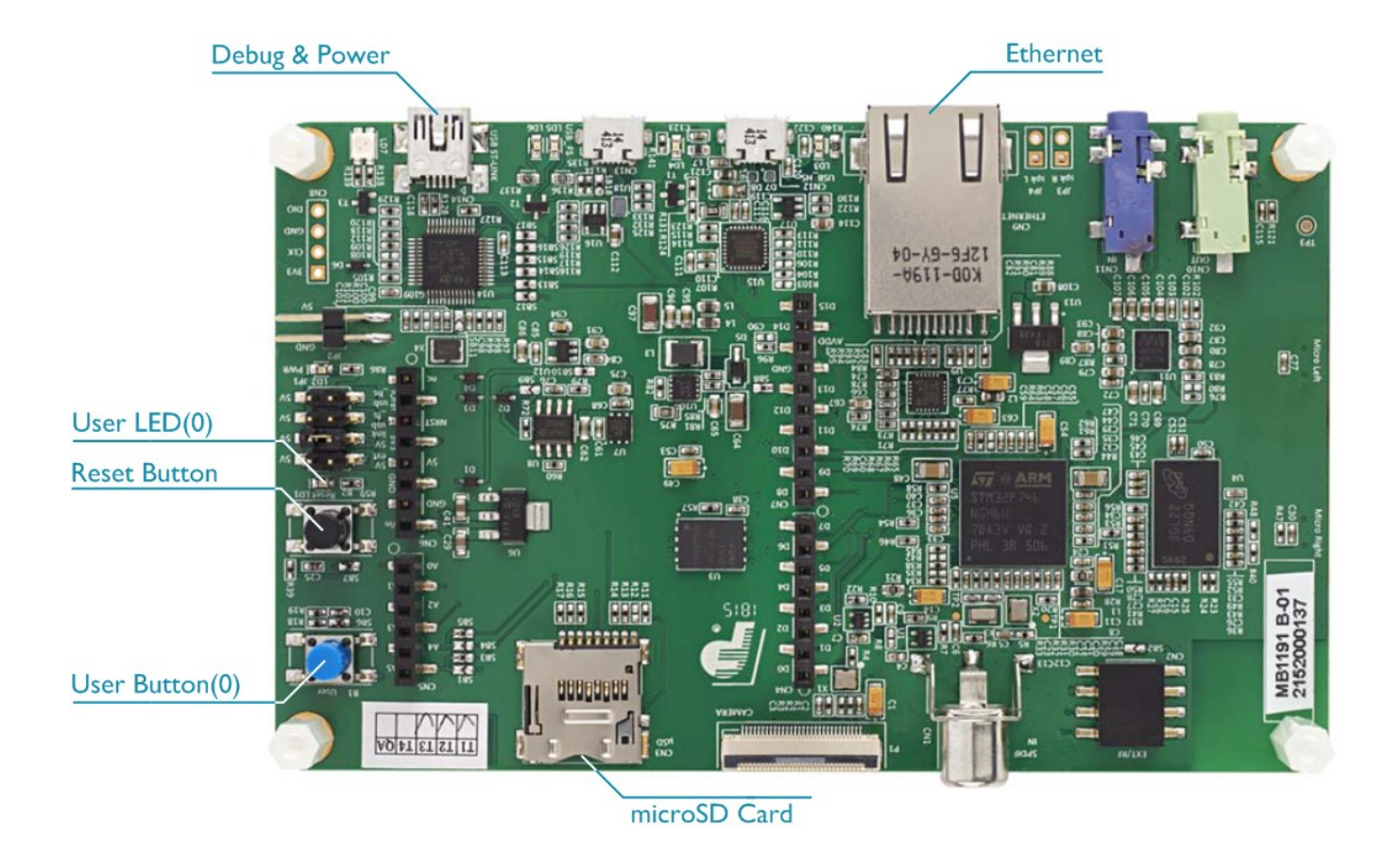

## **Install Keil MDK Version 5 – [www.keil.com/mdk5/install](http://www.keil.com/mdk5/install)**

Download and install MDK Core and add these Software Packs:

**Keil::STM32F7xx\_DFP** – STMicroelectronics STM32F7 Series Device Support

Verify the installation using example projects provided in the Software Packs:

- Do not connect the board to the PC! Go to C:\Keil\_v5\ARM\STLink\USBDriver and doubleclick **stlink\_winusb\_install.bat**. The USB drivers for the on-board ST-Link/V2 will install.
- Connect the board's **Debug & Power** port to your computer using a Mini USB cable. Windows will now recognize the ST-Link/V2 device and install the drivers automatically.

### **More Information**

- Getting Started User's Guide [www.keil.com/gsg](http://www.keil.com/gsg)
- ARM Cortex-M7 Support [www.keil.com/mdk5/cortex-m7](http://www.keil.com/mdk5/cortex-m7)

#### **Related Products**

- - MDK Version 5: [www.keil.com/mdk5](http://www.keil.com/mdk5) MDK-Professional Middleware: [www.keil.com/mdk5/middleware](http://www.keil.com/mdk5/middleware)

ARMKFII'

Microcontroller Tools

## **Debug and Trace Configuration**

STMicroelectronics 32F746GDISCOVERY Board

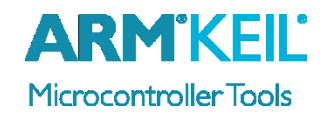

### **Enable ST-Link Debugger**

Select **Options for Target**  $\overline{\mathbb{R}}$  or press **ALT+F7**. Go to the **Debug** tab and select the **ST-Link Debugger**.

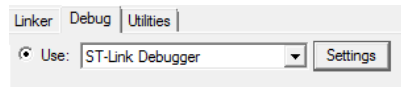

## **Connect Using SWD**

Click on Settings next to ST-Link Debugger. On the **Debug** tab select the Port **SW**. This board does not support JTAG.

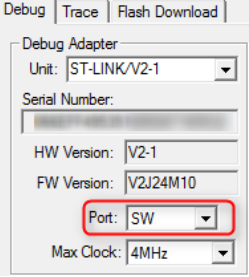

### **Configure Trace using Serial Wire Viewer**

Go to the **Trace** tab and enter the correct CPU **Core Clock** speed as specified in your project. Check the **Trace Enable** box.

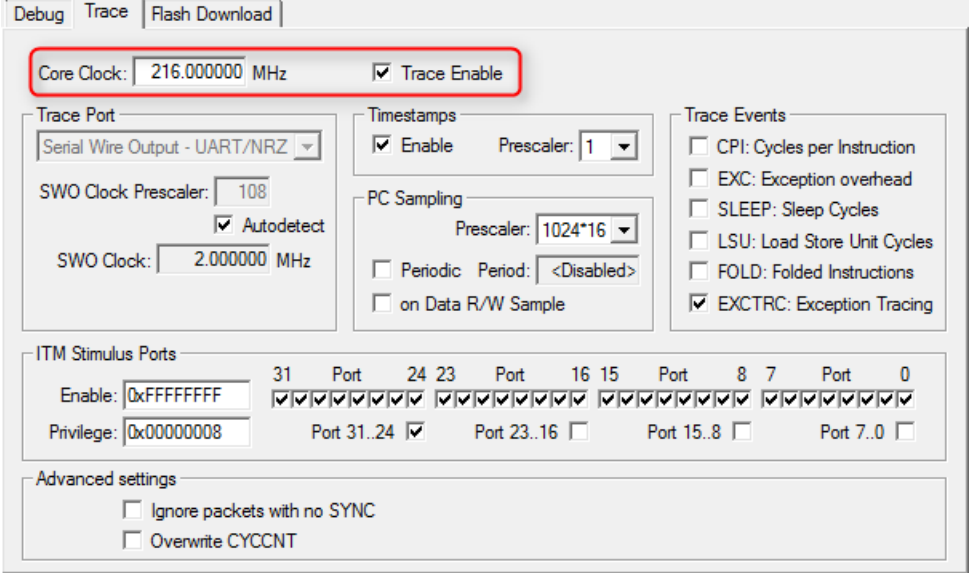

## **More Information**

• Getting Started User's Guide [www.keil.com/gsg](http://www.keil.com/gsg)